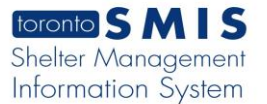

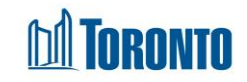

## Client Attachment History Log Screen *Updated on October <sup>2023</sup>*

#### **Home > Client Management (Search Client) > Attachment > View History log**

#### Business Purpose:

The **Attachment history log** page displays a record of all changes that were made to any of the editable fields in this module, including changes that were made either by you or other users at your program. The History Log will only display any changes that were made within the last year (365 days). As such, changes made 366 days or older will not display in this Log.

#### How to:

- 1. Click on View History log button it will take the user to the Attachment History Log view.
- 2. **Client Information** tab: Client No, Client Name: Age, DOB
- 3. Click on Back to attachment Module button it will take the user to the **Documents in Client File** view
- 4. Click on Refresh button it will refresh the Attachment History Log view with new attachment history records.

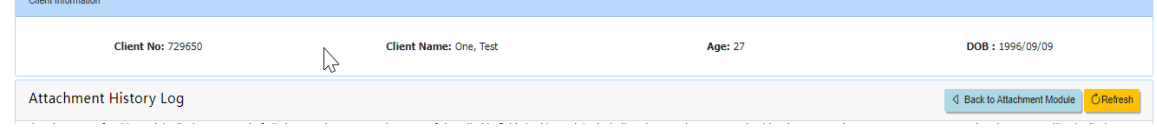

5. Click on the **Search Record List** drop-down list - select an option that specifies how many rows will be displayed on the page. **Total Number of changes** will show how many records is available.

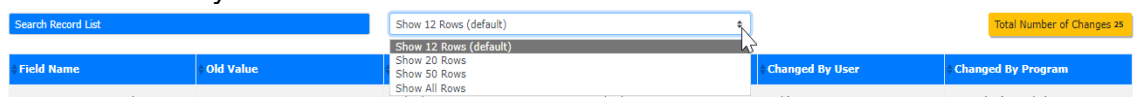

6. **File Name**, **Old Value**, **New Value**, **Date Of Change**, **Changed by User, Changed By Program** columns headings are clickable column headers that will sort in ascending and descending order based on the column header.

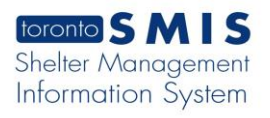

# **M** TORONTO

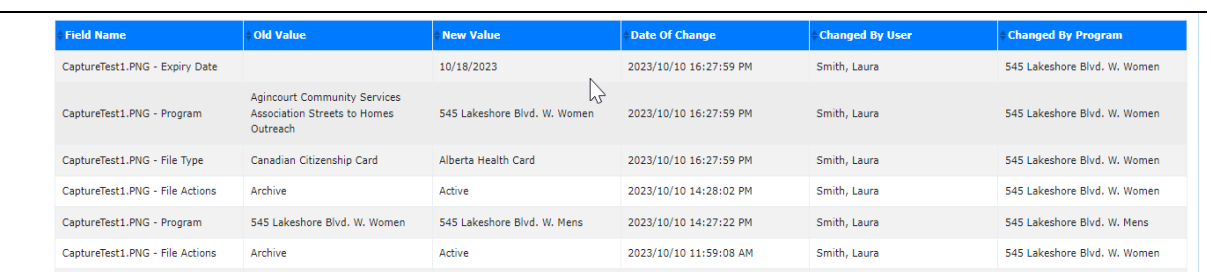

### Important Notes: